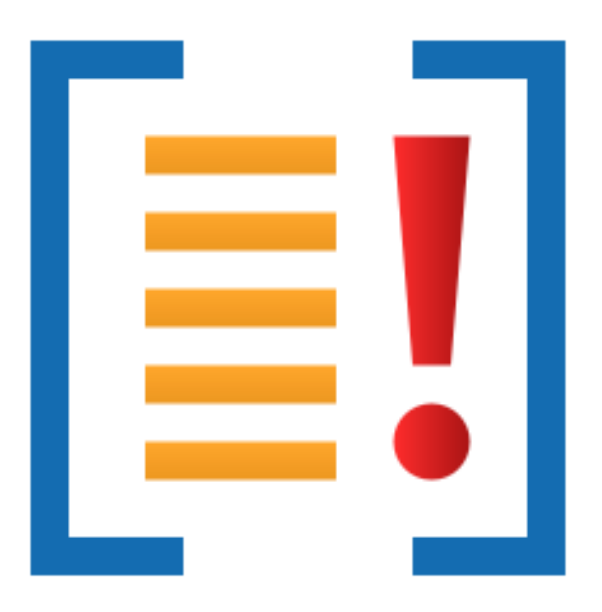

# **Minidump Browser**

by

Software Verify

Copyright © 2017-2025 Software Verify Limited

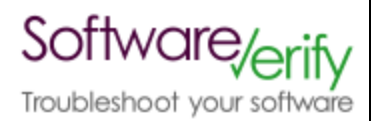

# **Minidump Browser**

# **Easily inspect Minidump contents.**

*by Software Verify Limited*

*Welcome to the Minidump Browser software tool.*

*Minidump Browser is a software tool that allows you to inspect the contents of minidumps.*

*We hope you will find this document useful.*

# **MiniDump Browser Help**

#### **Copyright © 2020-2025 Software Verify Limited**

All rights reserved. No parts of this work may be reproduced in any form or by any means - graphic, electronic, or mechanical, including photocopying, recording, taping, or information storage and retrieval systems - without the written permission of the publisher.

Products that are referred to in this document may be either trademarks and/or registered trademarks of the respective owners. The publisher and the author make no claim to these trademarks.

While every precaution has been taken in the preparation of this document, the publisher and the author assume no responsibility for errors or omissions, or for damages resulting from the use of information contained in this document or from the use of programs and source code that may accompany it. In no event shall the publisher and the author be liable for any loss of profit or any other commercial damage caused or alleged to have been caused directly or indirectly by this document.

Printed: February 2025 in United Kingdom.

 $\mathbf{I}$ 

# **Table of Contents**

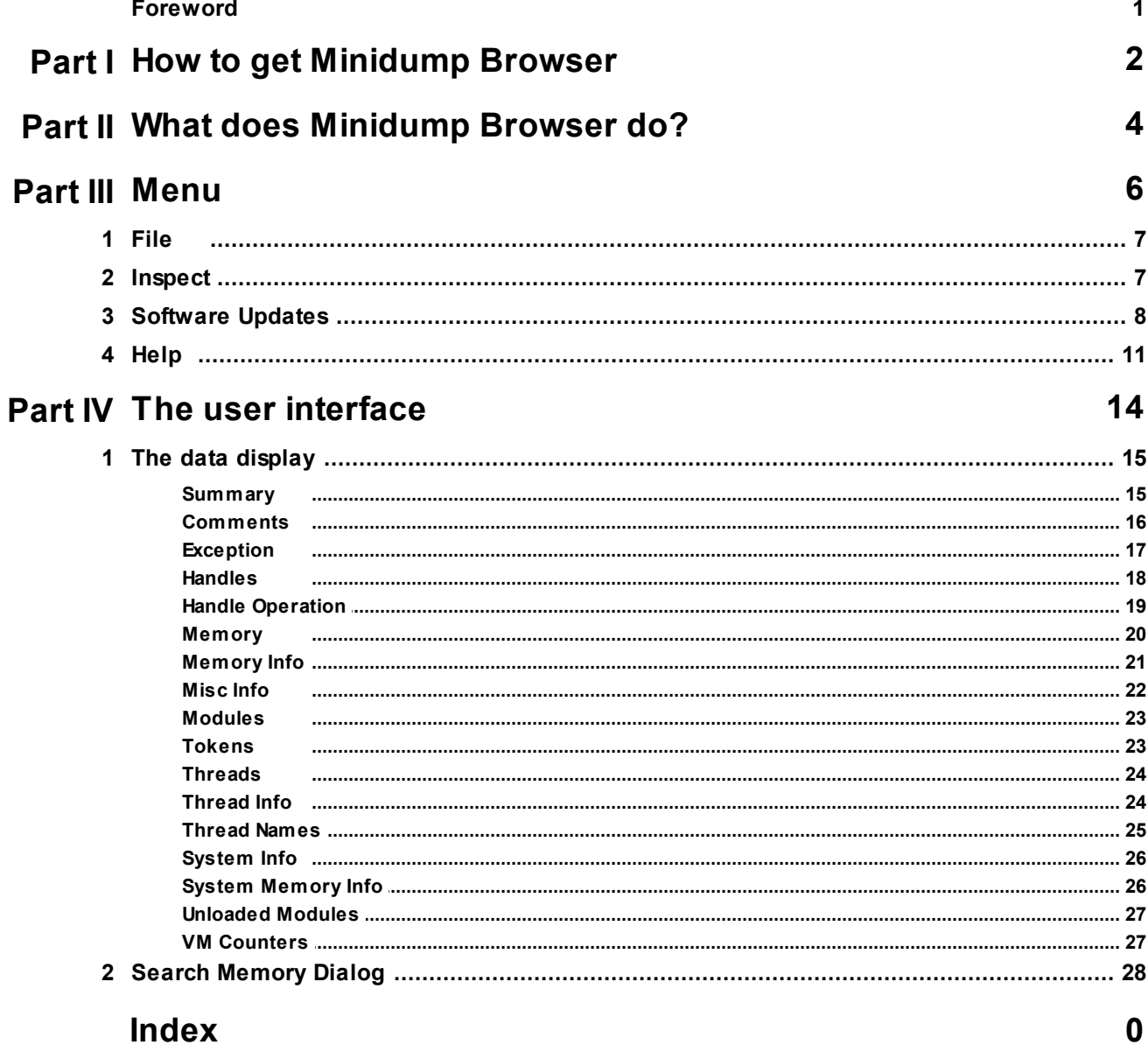

U

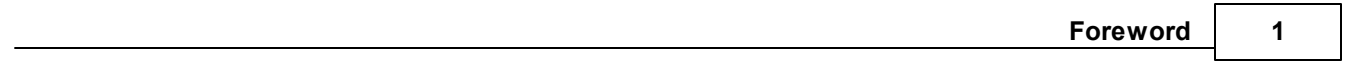

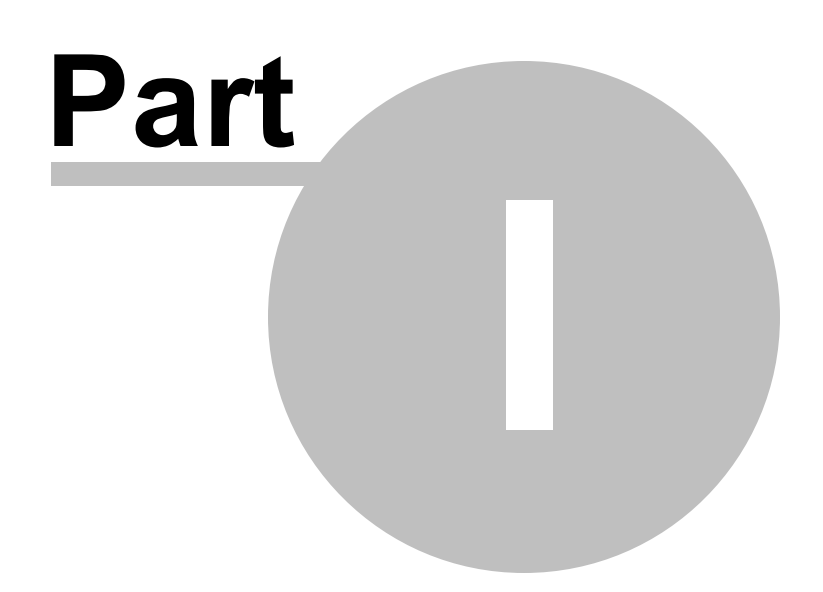

# **1 How to get Minidump Browser**

Minidump Browser is free for commercial use. Minidump Browser can be downloaded for Software Verify's website at https://www.softwareverify.com/product/minidump-browser/.

This help manual is available in Compiled HTML Help (Windows Help files), PDF, and online.

Windows Help https://www.softwareverify.com/documentation/chm/miniDumpBrowser.chm PDF https://www.softwareverify.com/documentation/pdfs/miniDumpBrowser.pdf Online https://www.softwareverify.com/documentation/html/miniDumpBrowser/index.html

Whilst Minidump Browser is free for commercial use, Minidump Browser is copyrighted software and is not in the public domain.

You are free to use the software at your own risk.

You are not allowed to distribute the software in any form, or to sell the software, or to host the software on a website.

### **Contact**

Contact Software Verify at:

Software Verify Limited Suffolk Business Park Eldo House Kempson Way Bury Saint Edmunds IP32 7AR United Kingdom

email sales@softwareverify.com web https://www.softwareverify.com blog https://www.softwareverify.com/blog twitter http://twitter.com/softwareverify

Visit our blog to read our articles on debugging techniques and tools. Follow us on twitter to keep track of the latest software tools and updates.

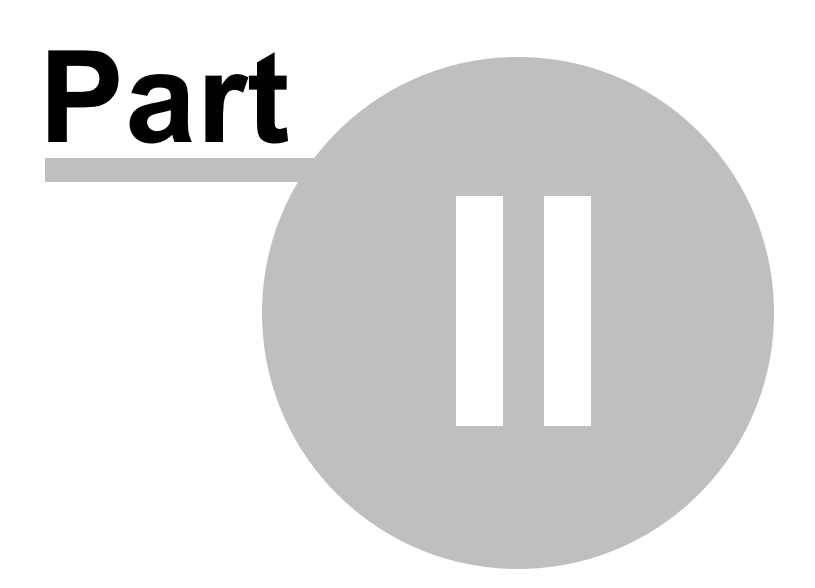

# **2 What does Minidump Browser do?**

Minidump Browser allows you to manage and identify minidumps on your machine, or your network.

Options are provided for advanced filtering of minidumps and to launch debuggers and minidump visualisation tools.

## **32 bit and 64 bit**

32 bit and 64 bit miniDumps are supported.

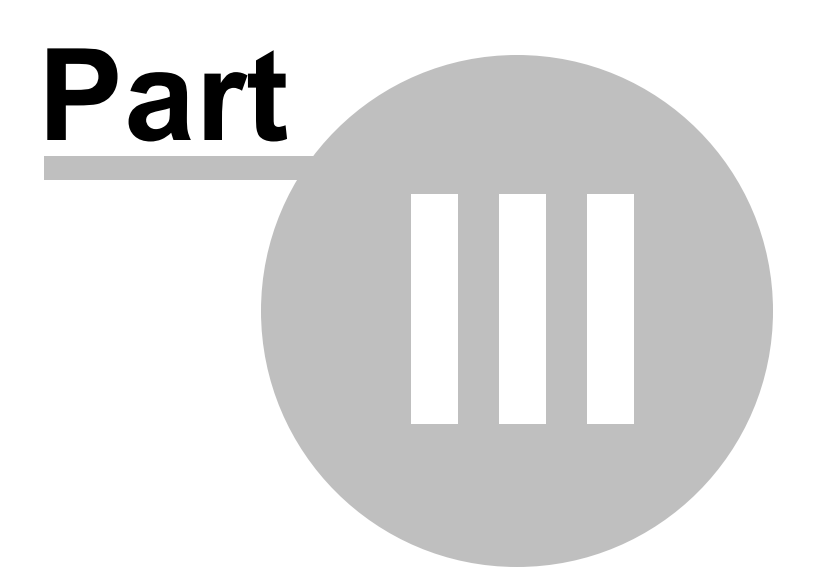

# **3 Menu**

The main menu contains three menus, File, Software Updates and Help.

[ ] Minidump Browser x64 File Software Updates Help

# **3.1 File**

The File menu controls the scanning and display of minidumps.

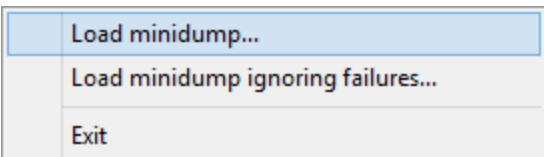

**File** menu **> Load minidump... >** loads a minidump and displays it.

If the minidump is the wrong bit depth (32 bit when running 64 bit, or vice versa) then the other version of Minidump browser is started to display the minidump.

If any errors occur when trying to load the minidump, the load fails. This means that mindumps from ARM, IA64 and other architectures can't be displayed.

**File** menu **Load minidump ignoring failures...** loads a minidump and displays it.

If the minidump is the wrong bit depth (32 bit when running 64 bit, or vice versa) then the other version of Minidump browser is started to display the minidump.

If any errors occur when trying to load the minidump, the load fails to load just the failing part of the minidump and continues with other parts of the minidump.

This means that mindumps from ARM, IA64 and other architectures can be displayed, but may have incomplete information.

**File** menu > Exit > closes Minidump Browser.

# **3.2 Inspect**

The Inspect menu allows you to view arbitrary memory, or to search for memory.

Search Memory...

**Inspect** menu **> Search memory...** > search for a text string or a sequence of bytes. The Search Memory Dialog is displayed.

# **3.3 Software Updates**

The Software Updates menu controls how often software updates are downloaded.

If you've been notified of a new software release to Minidump Browser or just want to see if there's a new version, this feature makes it easy to update.

> Check for software updates... Configure software updates... Set software update directory...

**Software Updates** menu > Check for software updates > checks for updates and shows the software update dialog if any exist

An internet connection is needed to be able to make contact with our servers.

 $\mathbf{\Sigma}$  Before updating the software, close the help manual, and end any active session by closing target programs.

If no updates are available, you'll just see this message:

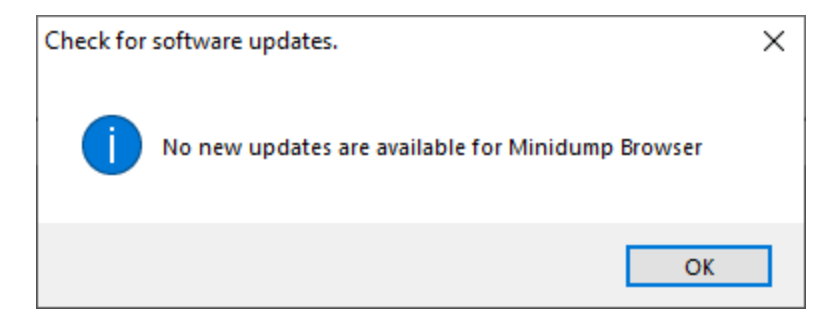

# **Software Update dialog**

If a software update is available for Minidump Browser you'll see the software update dialog.

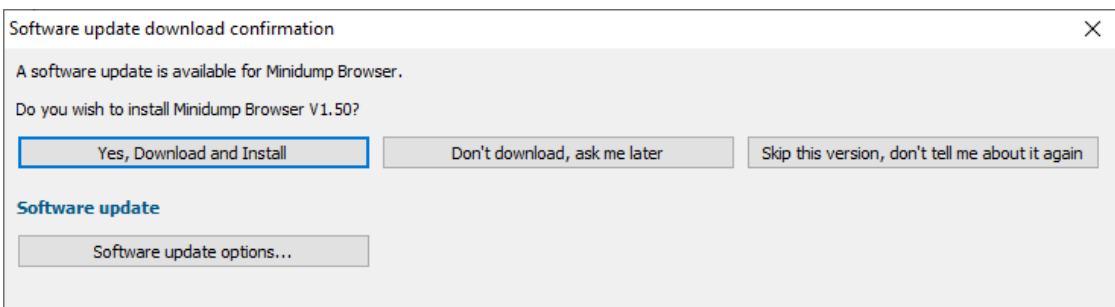

• **Download and install >** downloads the update, showing progress

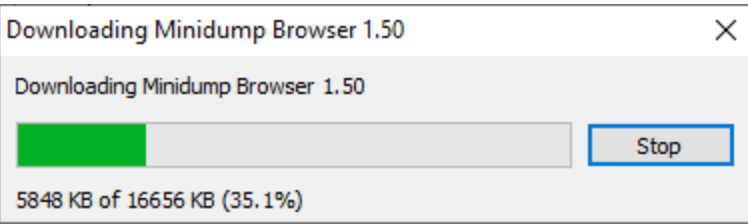

Once the update has downloaded, Minidump Browser will close, run the installer, and restart.

You can stop the download at any time, if necessary.

- · **Don't download...** Doesn't download, but you'll be prompted for it again next time you start Minidump Browser
- · **Skip this version...** Doesn't download the update and doesn't bother you again until there's an even newer update
- · **Software update options...** edit the software update schedule

#### **Problems downloading or installing?**

If for whatever reason, automatic download and installation fails to complete:

· Download the latest installer manually from the software verify website.

Make some checks for possible scenarios where files may be locked by Minidump Browser as follows:

- · Ensure Minidump Browser and its help manual is also closed
- · Ensure any error dialogs from the previous installation are closed

You should now be ready to run the new version.

#### **Software update schedule**

Minidump Browser can automatically check to see if a new version of Minidump Browser is available for downloading.

**Software Updates** menu > Configure software updates > shows the software update schedule dialog

The update options are:

- never check for updates
- check daily (the default)
- check weekly
- check monthly

The most recent check for updates is shown at the bottom.

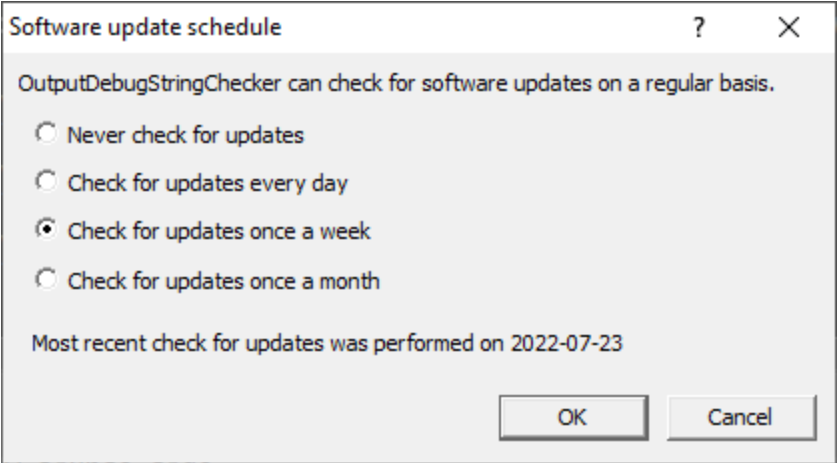

### **Software update directory**

It's important to be able to specify where software updates are downloaded to because of potential security risks that may arise from allowing the  $T\text{MP}$  directory to be executable. For example, to counteract security threats it's possible that account ownership permissions or antivirus software blocks program execution directly from the TMP directory.

The  $T\text{MP}$  directory is the default location but if for whatever reason you're not comfortable with that, you can specify your preferred download directory. This allows you to set permissions for  $TMP$  to deny execute privileges if you wish.

 $\Xi$  Software Updates menu > Set software update directory > shows the Software update download directory dialog

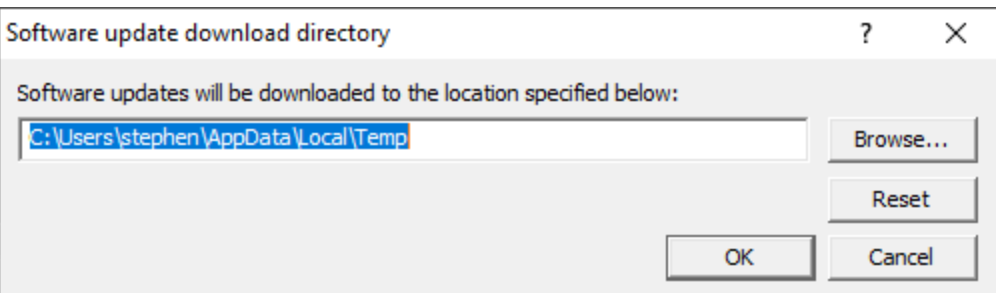

An invalid directory will show the path in red and will not be accepted until a valid folder is entered.

Example reasons for invalid directories include:

- the directory doesn't exist
- · the directory doesn't have write privilege (update can't be downloaded)
- · the directory doesn't have execute privilege (downloaded update can't be run)

When modifying the download directory, you should ensure the directory will continue to be valid. Updates may no longer occur if the download location is later invalidated.

• **Reset >** reverts the download location to the user's TMP directory

The default location is c:\users\[username]\AppData\Local\Temp

# **3.4 Help**

The Help menu controls displaying this help document and displaying information about Minidump Browser.

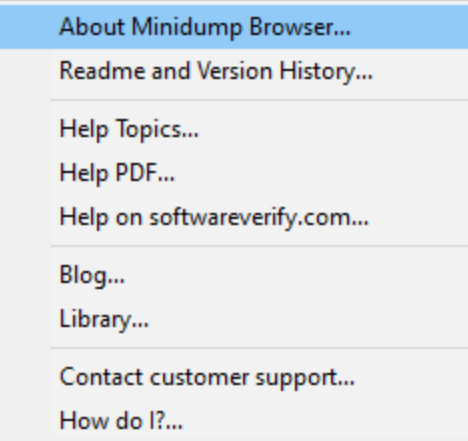

**Help** menu > About Minidump Browser... > displays information about Minidump Browser.

**Help** menu **Readme and Version History...** displays the readme and version history.

Help menu > Help Topics... > displays this help file.

Help menu > Help PDF... > displays this help file in PDF format.

Help menu > Help on softwareverify.com... > display the Software Verify documentation web page where you can view online documentation or download compiled HTML Help and PDF help documents.

Help menu > Blog... > display the Software Verify blog.

Help menu > Library... > display the Software Verify library - our best blog articles grouped by related topics.

**Help** menu **Contact customer support... >** displays the options for contacting customer support.

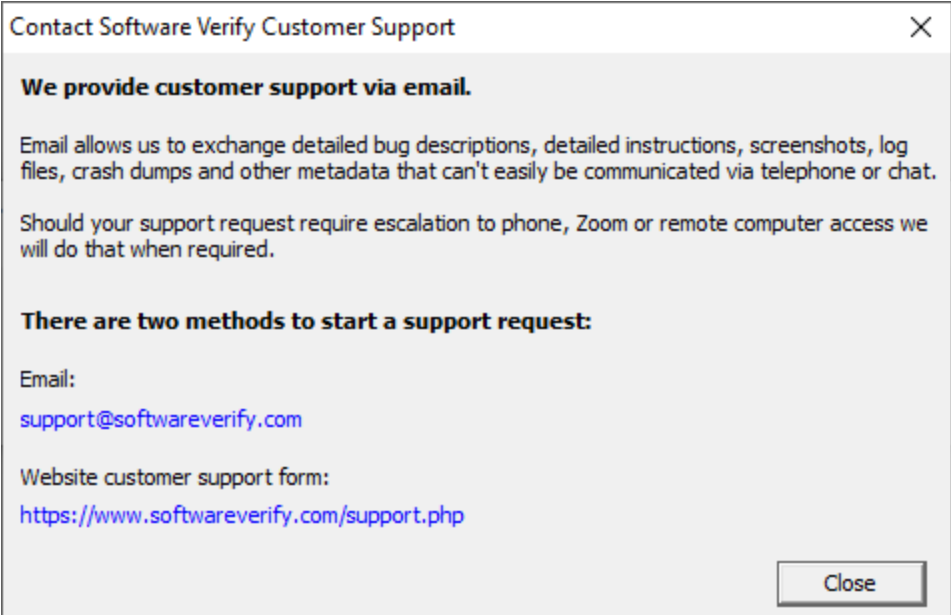

Click a link to contact customer support.

Help menu **> How do I?...** > displays the options for asking us how to do a particular task.

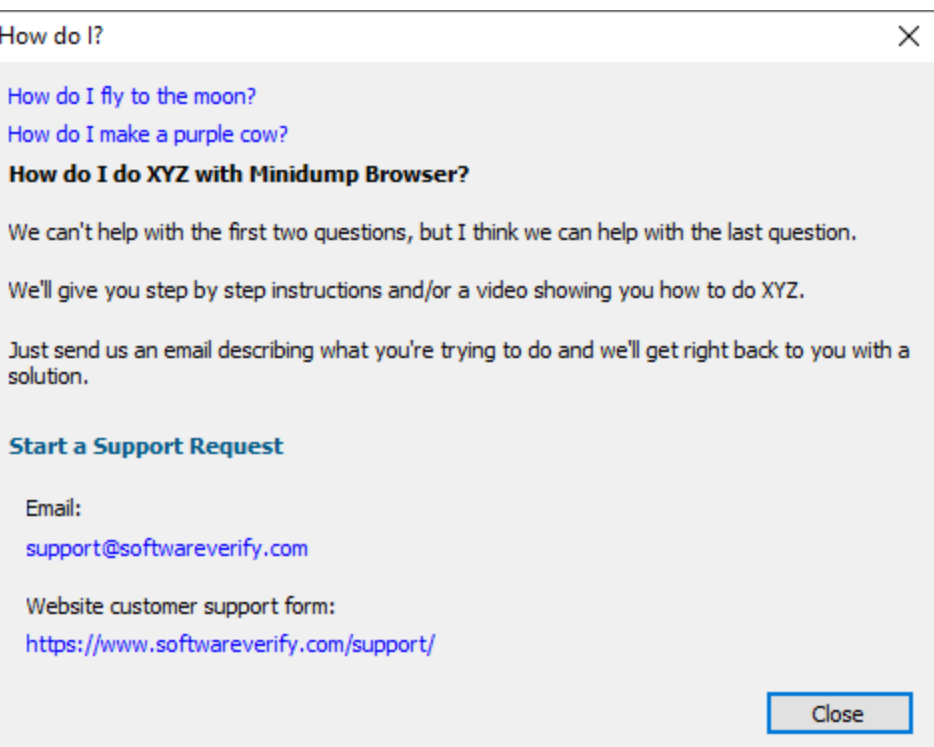

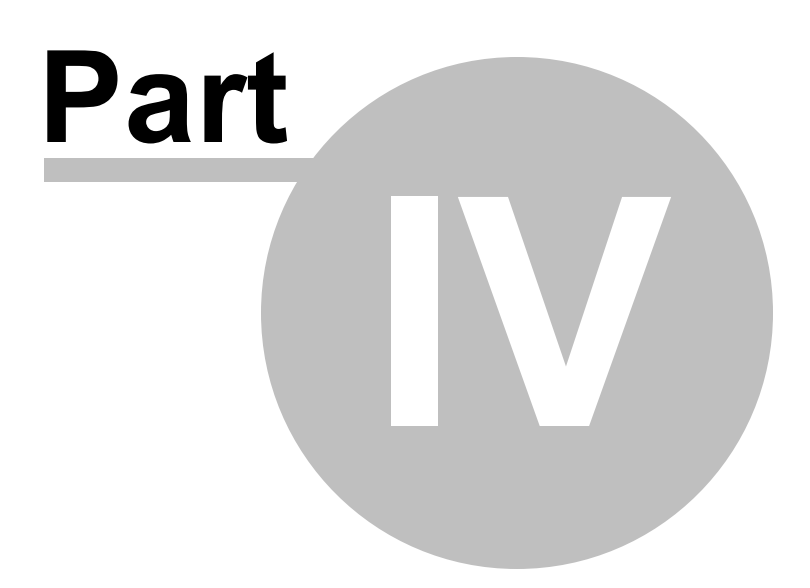

# **4 The user interface**

Enter topic text here.

# **4.1 The data display**

The Minidump Browser user interface is shown below.

When a minidump contains an exception the exception display will be automatically selected as the first display to show you information.

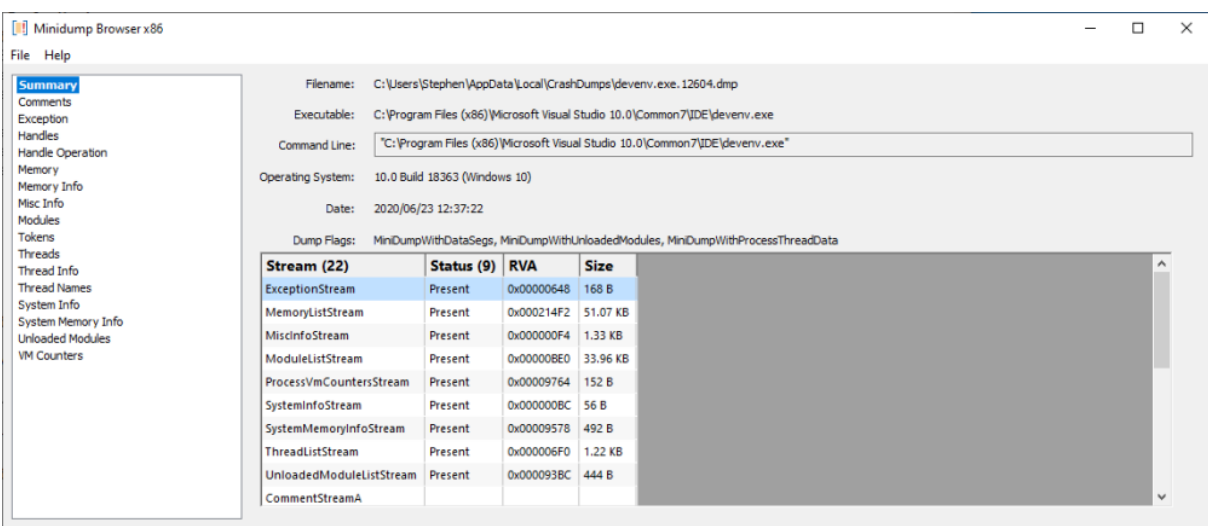

The display shows a summary page and then one page per logical group of data in the minidump. This means that some discrete sections in the minidump have been coalesced - for example ThreadListStream and ThreadExListStream are both represented in the Threads page. Each page is listed on the left hand side. Selecting that entry displays the page on the right hand side. The summary page lists each stream so that you can see which streams are present in the minidump and which are absent. Few minidumps (if any) contain all streams.

#### **4.1.1 Summary**

The Summary page displays general information about the minidump, plus a list of all possible streams and data about streams that are present.

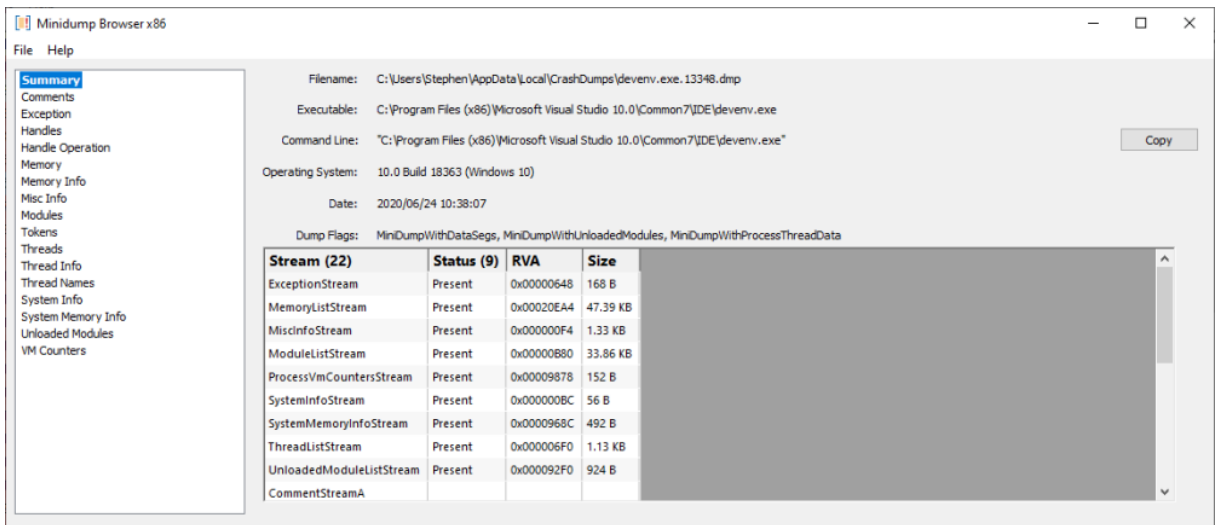

For each stream that is listed we indicate if the stream is present, the RVA (the offset from the start of the minidump) to the stream and the size of the stream.

If you want to see the complete command line (for the cases when it's too long to display) use the **Copy** button to copy the command line to the clipboard.

## **Command Line**

To display the command line the minidump must contain Thread Info and memory data. The Thread Info is used to locate the Thread Environment Block, which is then used to locate the Process Environment Block, which is then used to read the command line.

#### **4.1.2 Comments**

The Comments page displays the contents of the CommentStreamA and CommentStreamW minidump streams.

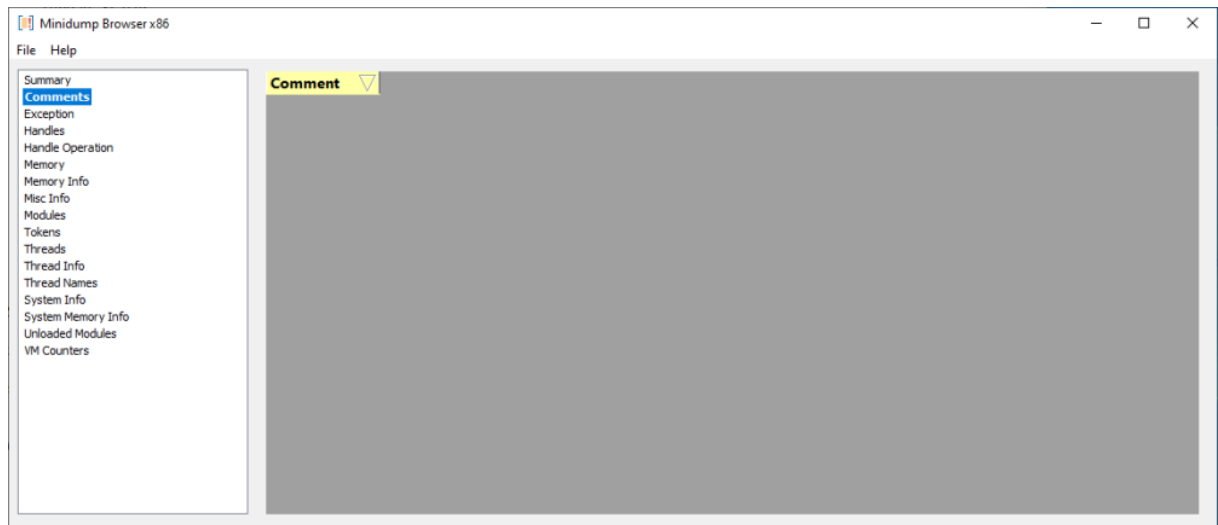

# **4.1.3 Exception**

The Exception page displays the contents of the ExceptionStream minidump stream.

A few extra fields are displayed to provide additional information: Exception Symbol, Exception Filename, Exception DLL.

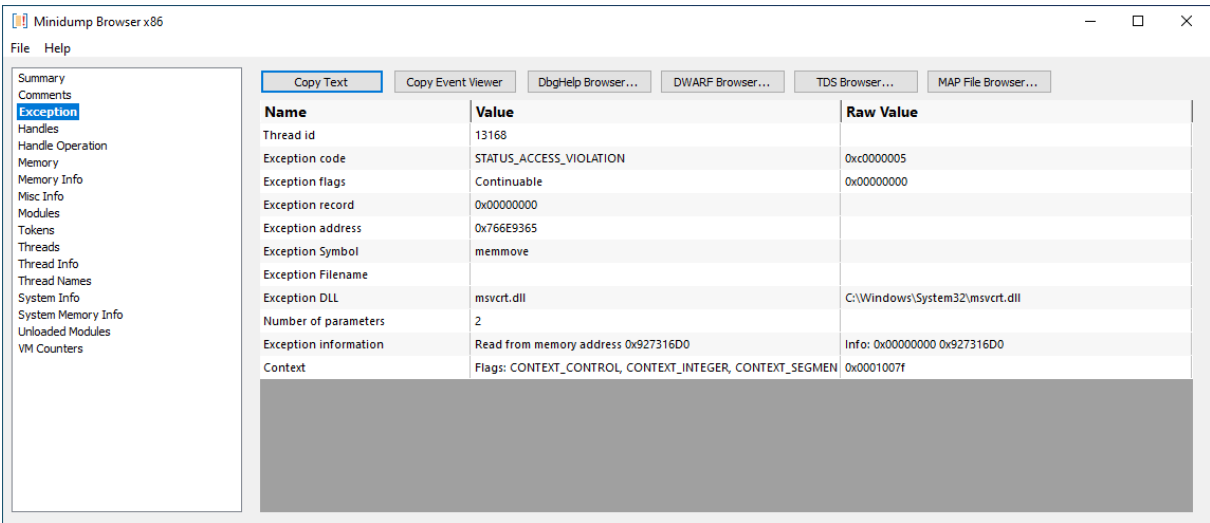

# **Copy Text**

Copy Text copies the text from the grid to the clipboard.

Each column is separated with a comma. Each line is separated by "\r\n".

#### **Copy Event Viewer**

Copy Event Viewer copies the exception data to the clipboard in the same format as the Windows Event Viewer. You can paste this data into some of our other tools (Minidump Browser, MapFile Browser, TDS Browser).

An example of the data is shown below for an Access Violation at 0x0c18459c in devenv.exe.

```
<Event>
 <System>
   <Provider Name="Windows Error Reporting">
 </System>
 <EventData>
    <Data></Data>
    <Data></Data>
   <Data>APPCRASH</Data>
   <Data></Data>
   <Data></Data>
   <Data>C:\Program Files (x86)\Microsoft Visual Studio 10.0\Common7\IDE\devenv.exe</Data>
    <Data></Data>
    <Data></Data>
    <Data></Data>
    <Data></Data>
    <Data></Data>
    <Data>0xc0000005</Data>
    <Data>0x0c18459c</Data>
    <Data></Data>
    <Data></Data>
    <Data>STATUS_ACCESS_VIOLATION</Data>
    <Data>OK</Data>
    <Data></Data>
  </EventData>
</Event>
```
#### **Tools**

If you have installed Minidump Browser, DWARF Browser, TDS Browser, MAP File Browser, the appropriate button to launch this tool will be enabled.

Launching the tool will attempt to load the appropriate PDB, DWARF, TDS, MAP data and then locate the symbol that matches the exception crash address.

#### **4.1.4 Handles**

The Handles page displays the contents of the HandleDataStream minidump stream.

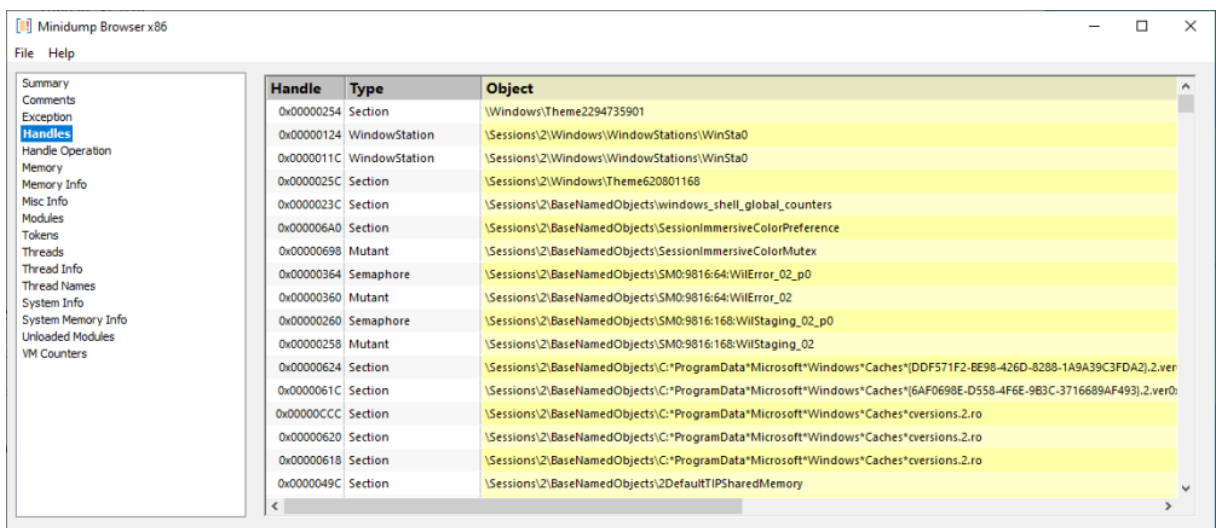

For each handle that is present in the dump the following information is displayed:

#### **Handle**

The handle value.

#### **Type**

The handle type.

#### **Object**

The name of the object referenced by the handle.

#### **Attributes**

The attributes of the handle.

#### **Granted Access**

Access rights to the handle.

**Handle Count** Number of references to the handle.

**Pointer Count** Object specific count.

**Object Info** Extra information about the object.

#### **Reserved0**

# **4.1.5 Handle Operation**

The Handle Operation page displays the contents of the HandleOperationListStream minidump stream.

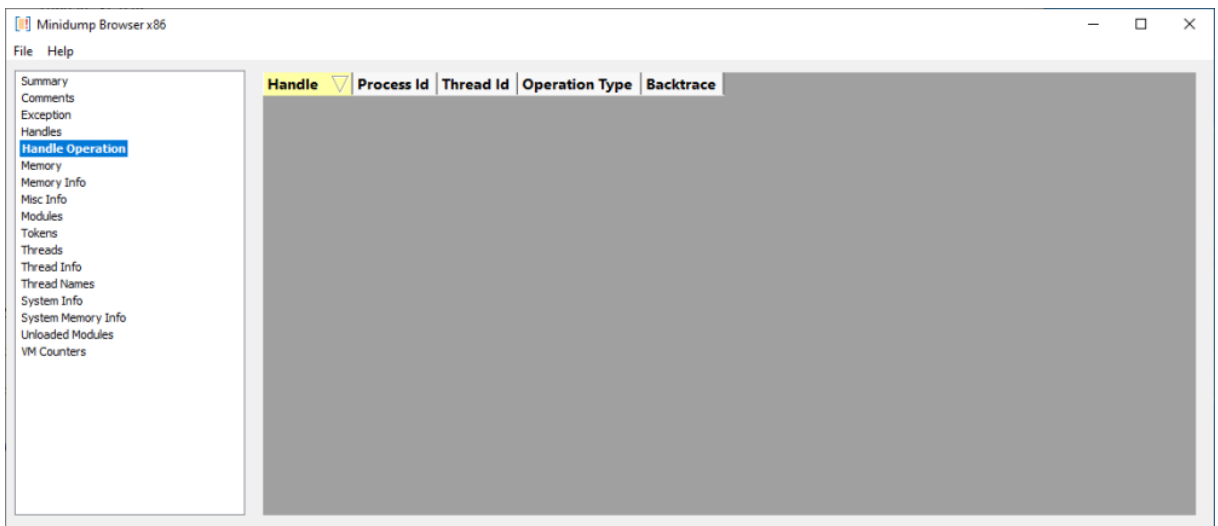

Handle operation information relates to information collected by Application Verifier.

More information here: https://docs.microsoft.com/en-gb/windows/win32/api/minidumpapiset/nsminidumpapiset-minidump\_handle\_operation\_list

## **4.1.6 Memory**

The Memory page displays the contents of the MemoryListStream and the Memory64ListStream minidump streams.

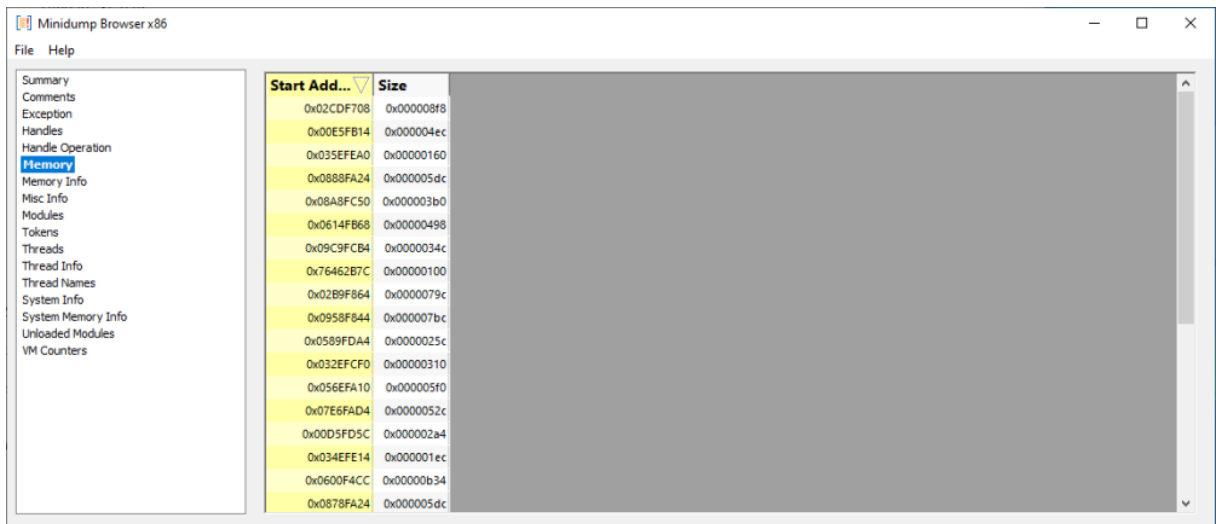

The information presented here is a list of memory start addresses and the size of the memory at that address.

# **Context Menu**

A context menu provides a single option:

View data...

Clicking **View data...** opens a memory inspection dialog, allowing you to view the memory as BYTEs, WORDs, DWORDs or QWORDs. For executable code a disassembly view is provided.

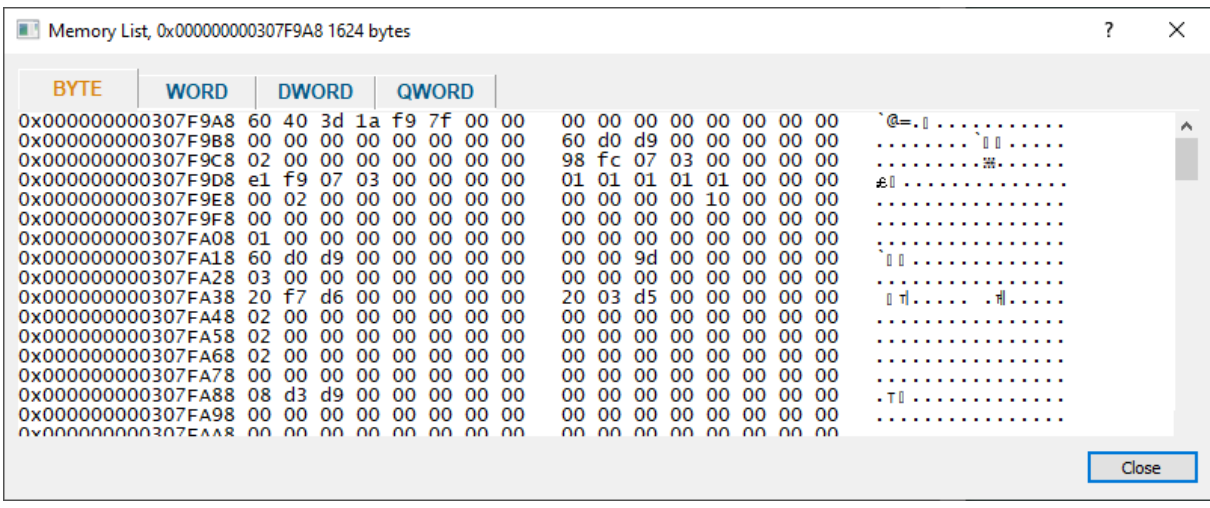

# **4.1.7 Memory Info**

The Memory Info page displays the contents of the MemoryInfoListStream minidump stream.

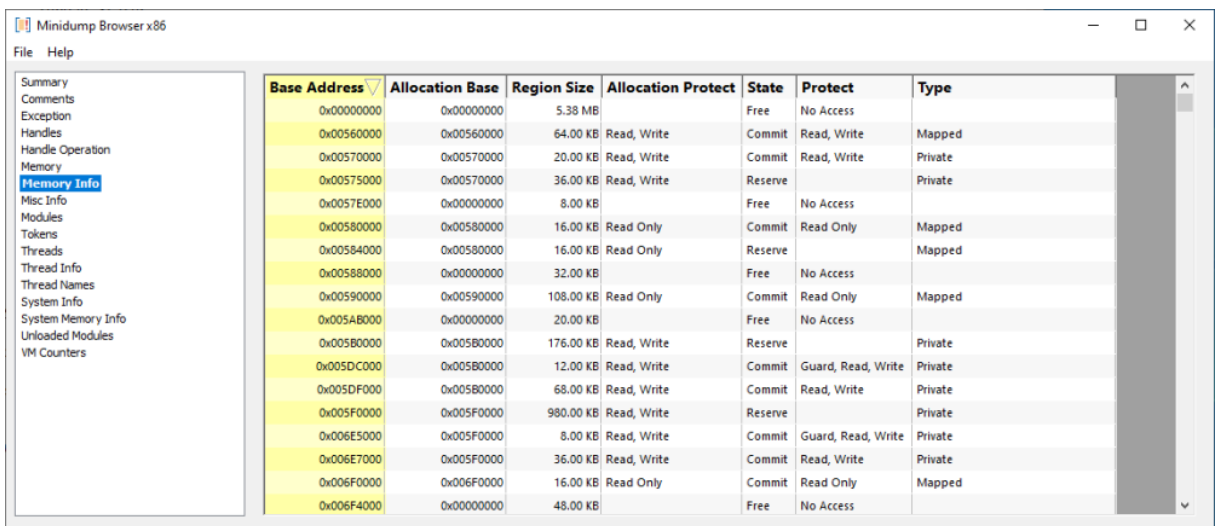

The information here allows you to inspect the memory protection status of areas of memory in the minidump.

If you'd like to view this information in graphical form you can also use VM Validator. VM Validator views memory data in live processes and minidumps.

#### **4.1.8 Misc Info**

The Misc Info page displays the contents of the MiscInfoStream minidump stream.

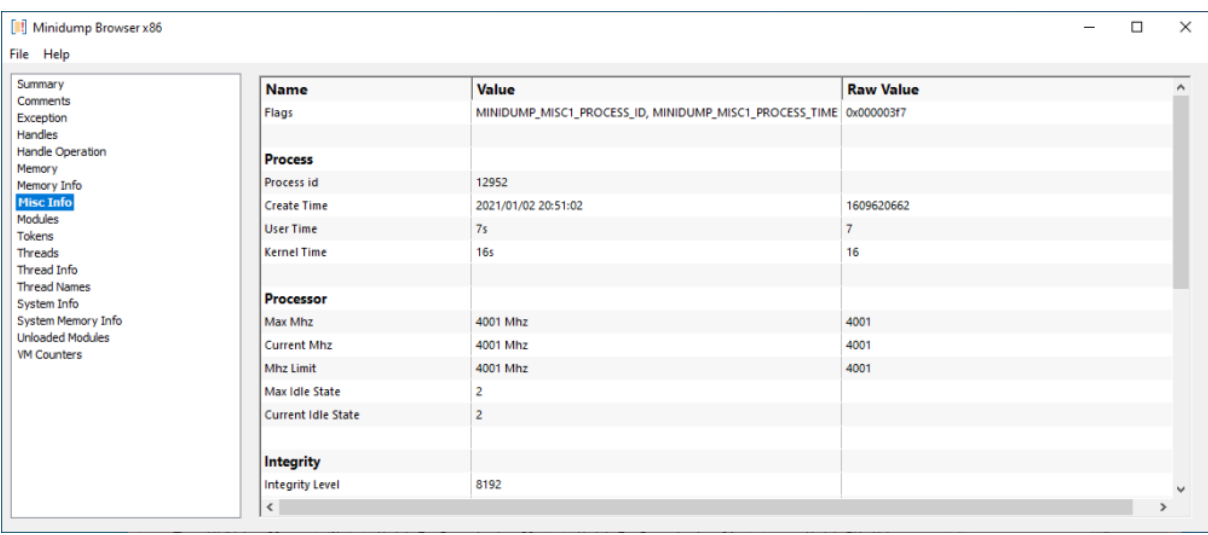

This section provides miscellaneous information about the minidump application.

## **4.1.9 Modules**

The Modules page displays the contents of the ModuleListStream minidump stream.

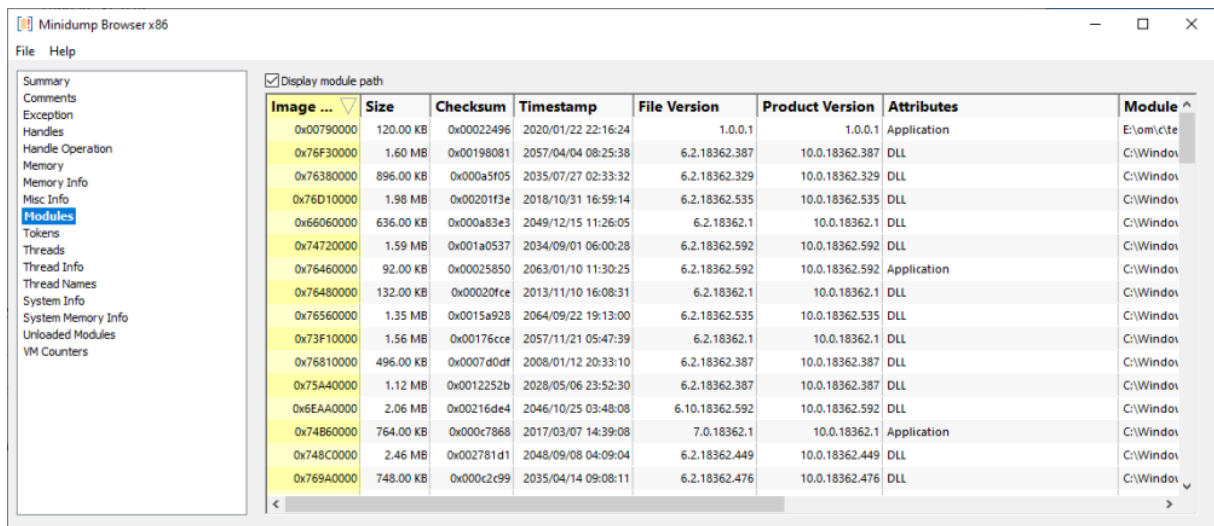

For each module in the minidump this page displays the following information, dll load address (image base), size, checksum, timestamp, file version, product version, application attributes and module name (with optional path).

### **4.1.10 Tokens**

The Tokens page displays the contents of the TokenStream minidump stream.

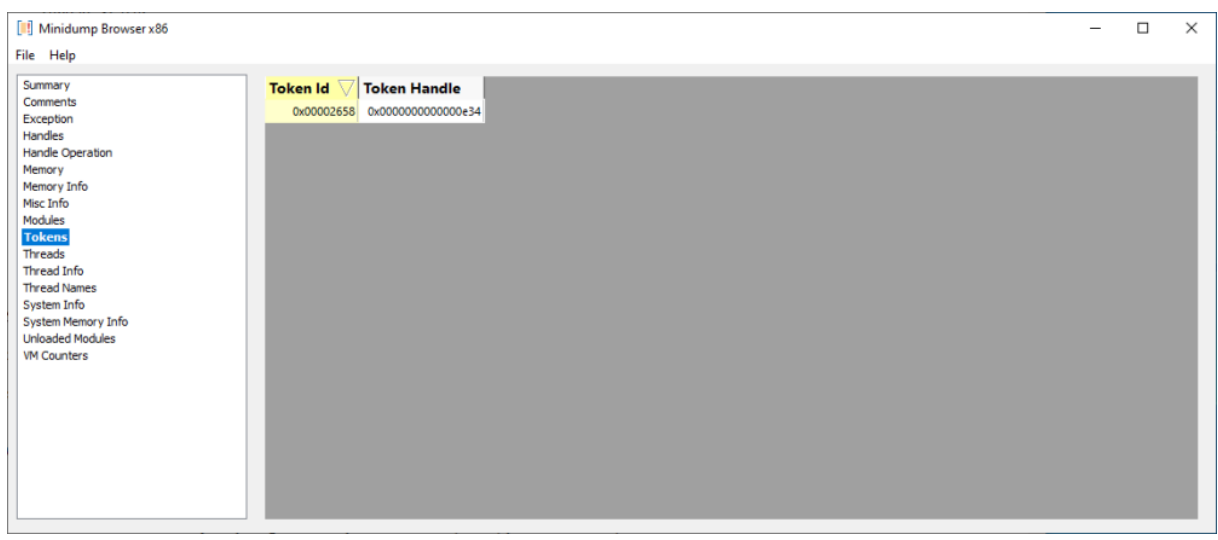

## **4.1.11 Threads**

The Threads page displays the contents of the ThreadListStream and ThreadExListStream minidump streams.

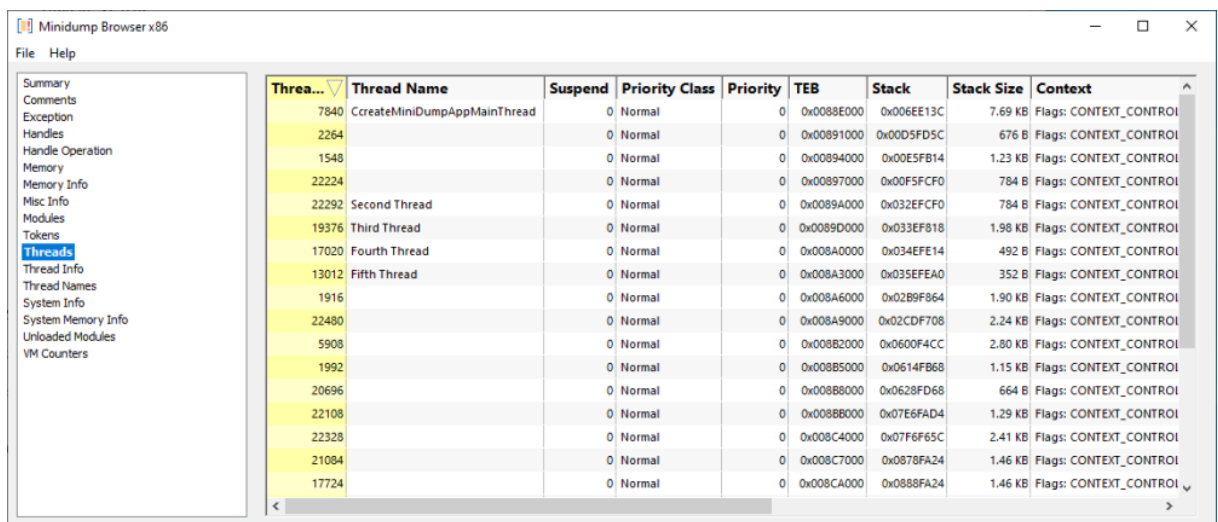

For each thread the following information is displayed: thread id, thread name, if the thread is suspended, it's priority class, it's priority level, the thread environment block (TEB) address, the stack location and size and the flags used to create the thread context, plus a dump of some thread context members (processor registers etc).

# **4.1.12 Thread Info**

The Thread Info page displays the contents of the ThreadInfoListStream minidump stream.

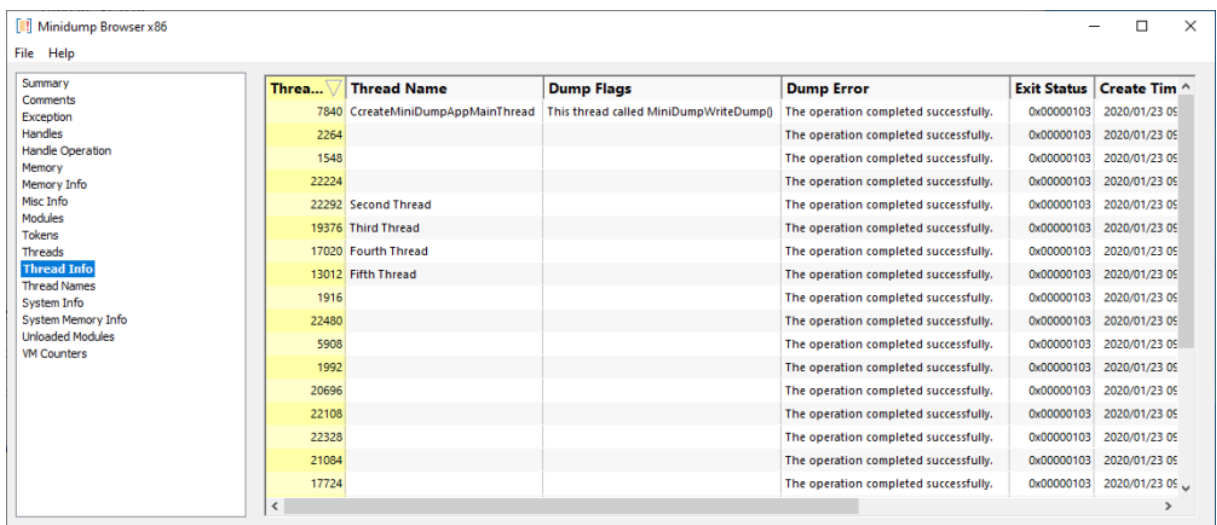

For each thread the following information is displayed: thread id, thread name, dump flags, dump error status, thread exit status, thread creation time, exit time, kernel time, user time, thread start address and thread processor affinity.

## **4.1.13 Thread Names**

The Thread Names page displays the contents of the ThreadNamesStream minidump stream.

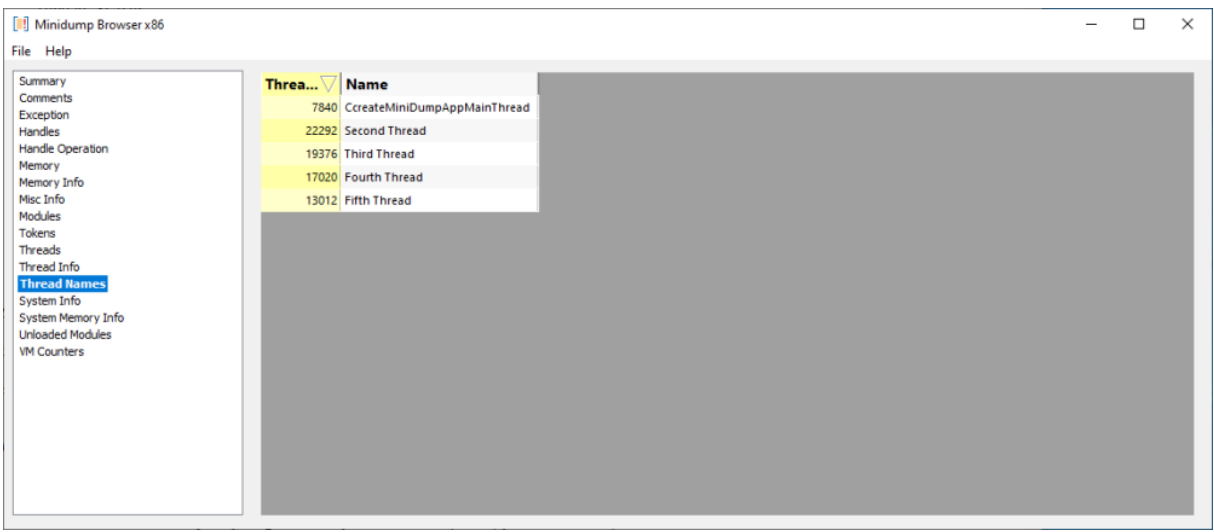

For each thread the thread id and thread name is listed. We use this information to provide thread names on appropriate other minidump displays.

# **4.1.14 System Info**

The System Info page displays the contents of the SystemInfoStream minidump stream.

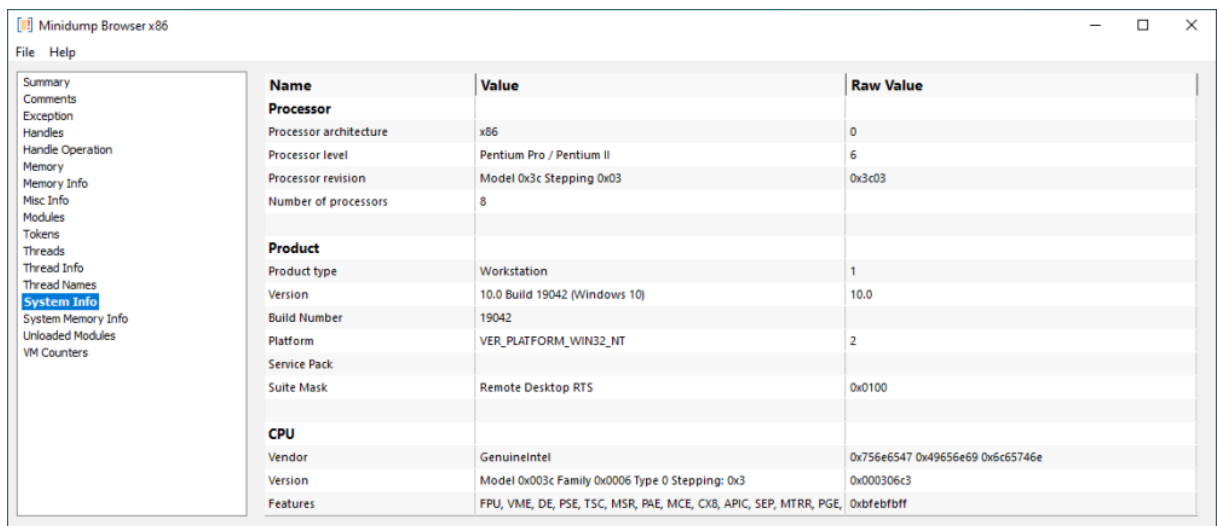

This page provides information about the computer hardware and the operating system you are using.

# **4.1.15 System Memory Info**

The System Memory Info page displays the contents of the SystemMemoryInfoStream minidump stream.

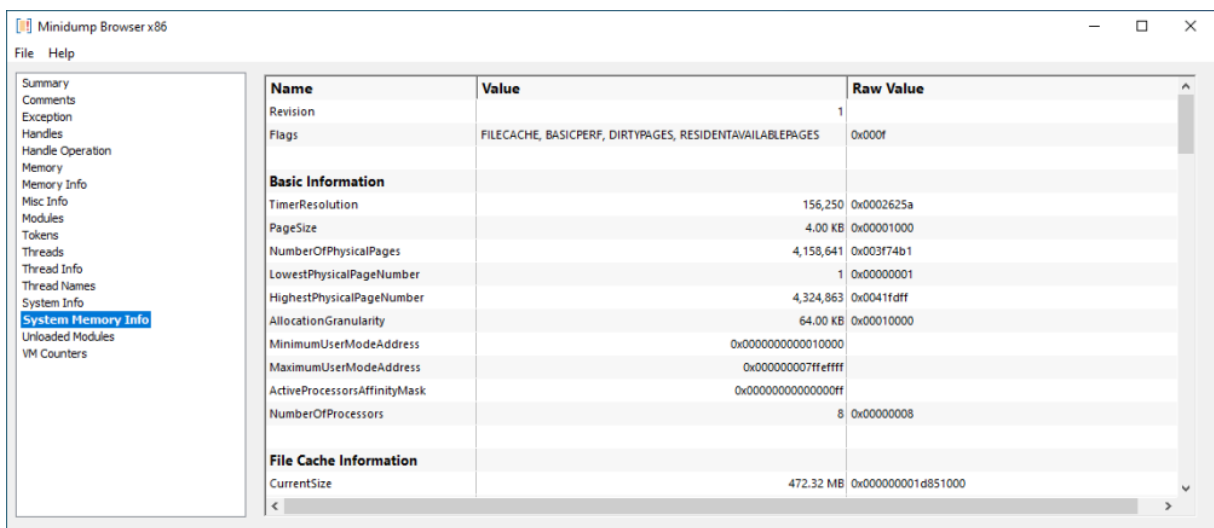

This page provides detailed information about the memory state of the system.

#### **4.1.16 Unloaded Modules**

The Unloaded Modules page displays the contents of the UnloadedModuleListStream minidump stream.

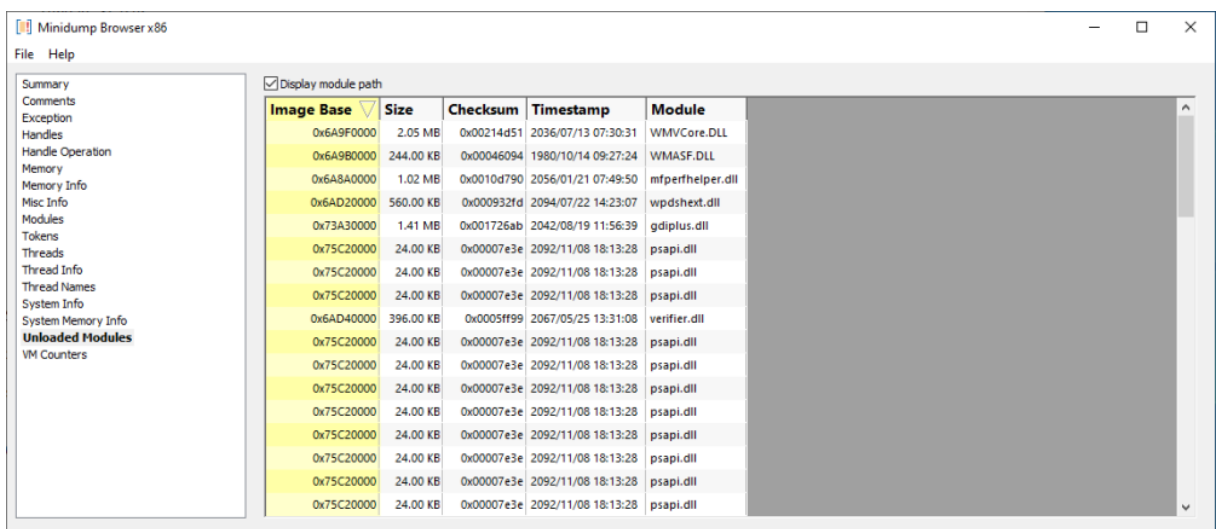

For each module in the minidump that has been unloaded this page displays the following information, dll load address (image base), size, checksum, timestamp, module name (with optional path).

# **4.1.17 VM Counters**

The VM Counters page displays the contents of the ProcessVmCountersStream minidump stream.

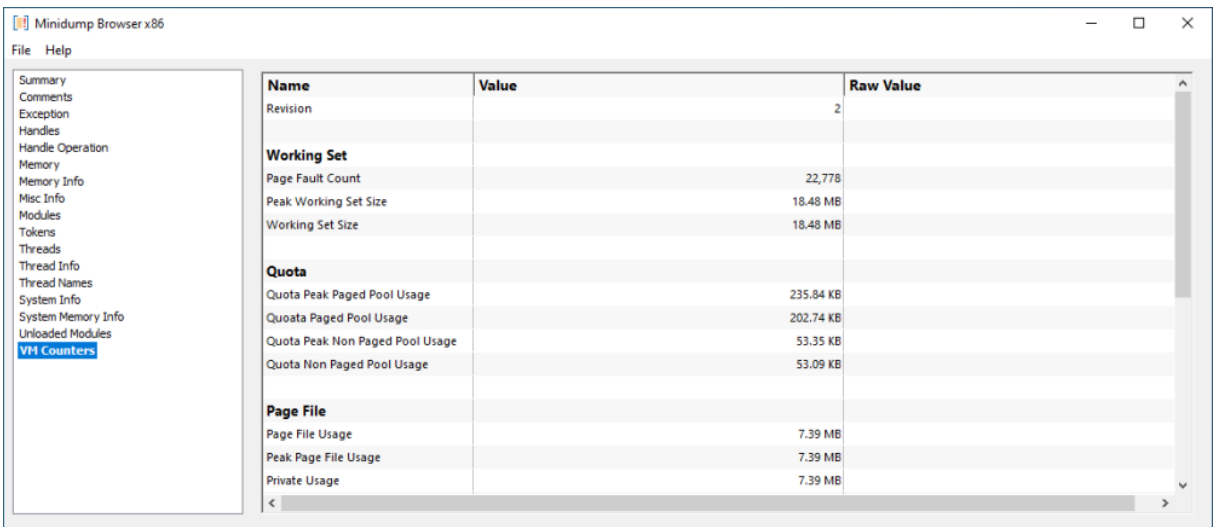

This page provides detailed information about the virtual memory counters of the system.

# **4.2 Search Memory Dialog**

The Search Memory dialog is shown below.

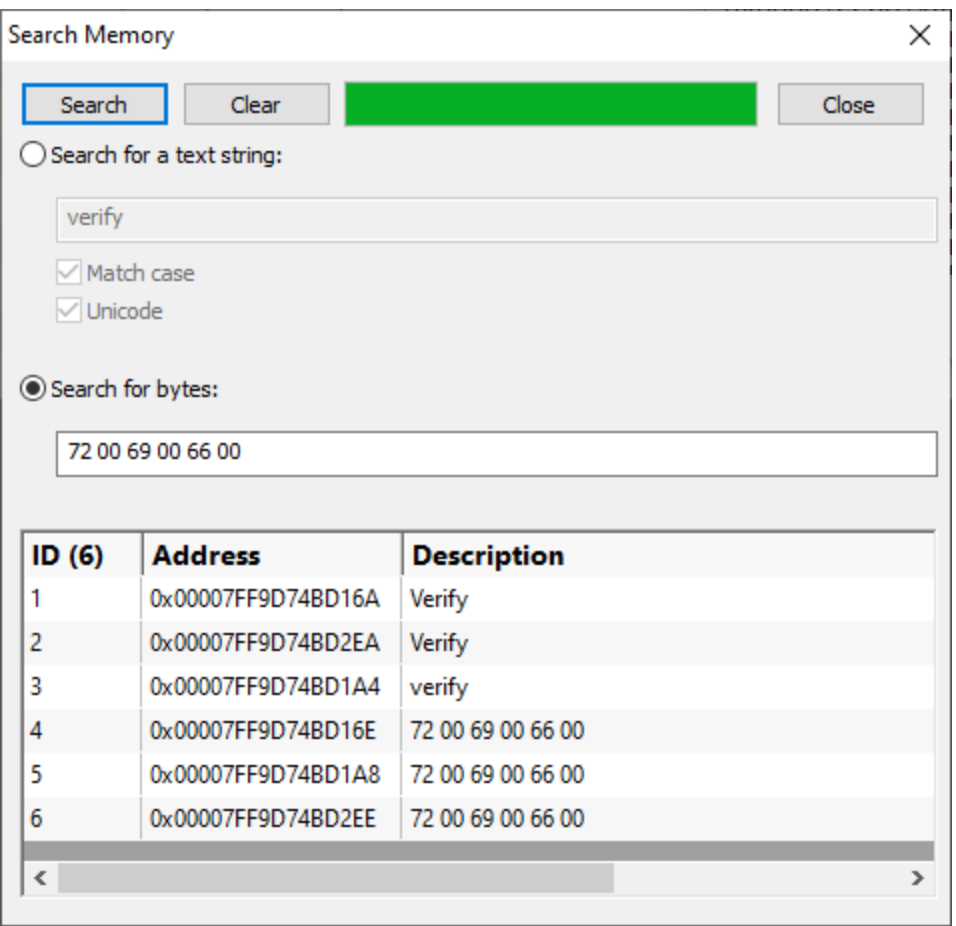

You can search for text strings or you can search for byte sequences.

**Search for a text string > type the string you wish to search for into the text box** 

**Match case >** select the check box if the string match should be case sensitive

Unicode > select the check box if the string match should be Unicode. If the check box is not selected the string match is ANSI

**Search for bytes** I type the bytes you wish to search for into the text box. A byte should be specified as a two digit hex value. Separate bytes with spaces

Search > perform the search. The progress of the search is shown on the progress bar, any matching search results are shown in the list.

**Clear** > clear the search results

A context menu on the search results provides a single option:

View data...

Clicking **View data...** opens a memory inspection dialog, allowing you to view the search results memory as BYTEs, WORDs, DWORDs or QWORDs.

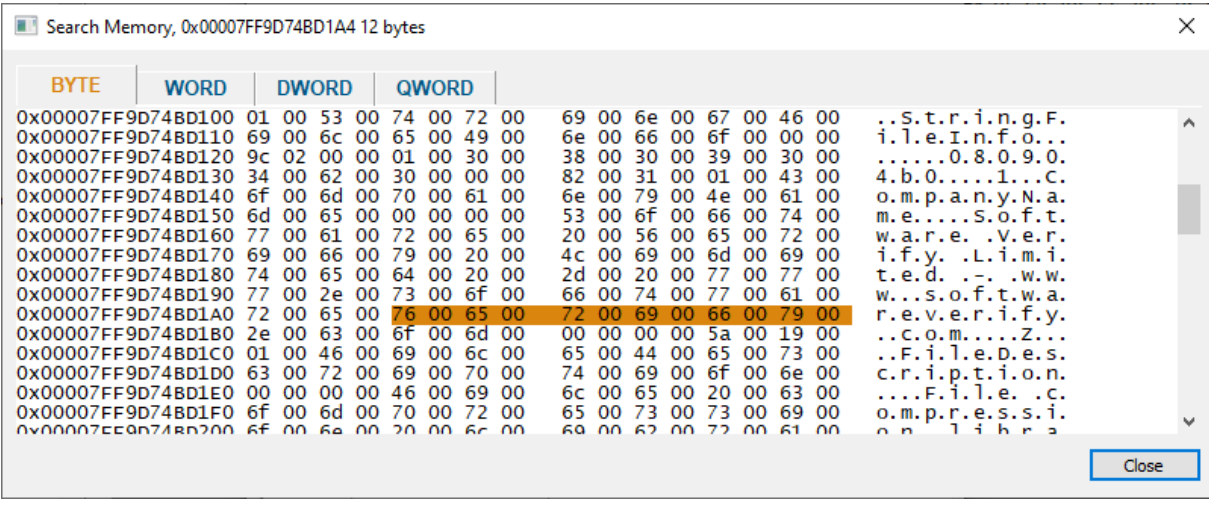

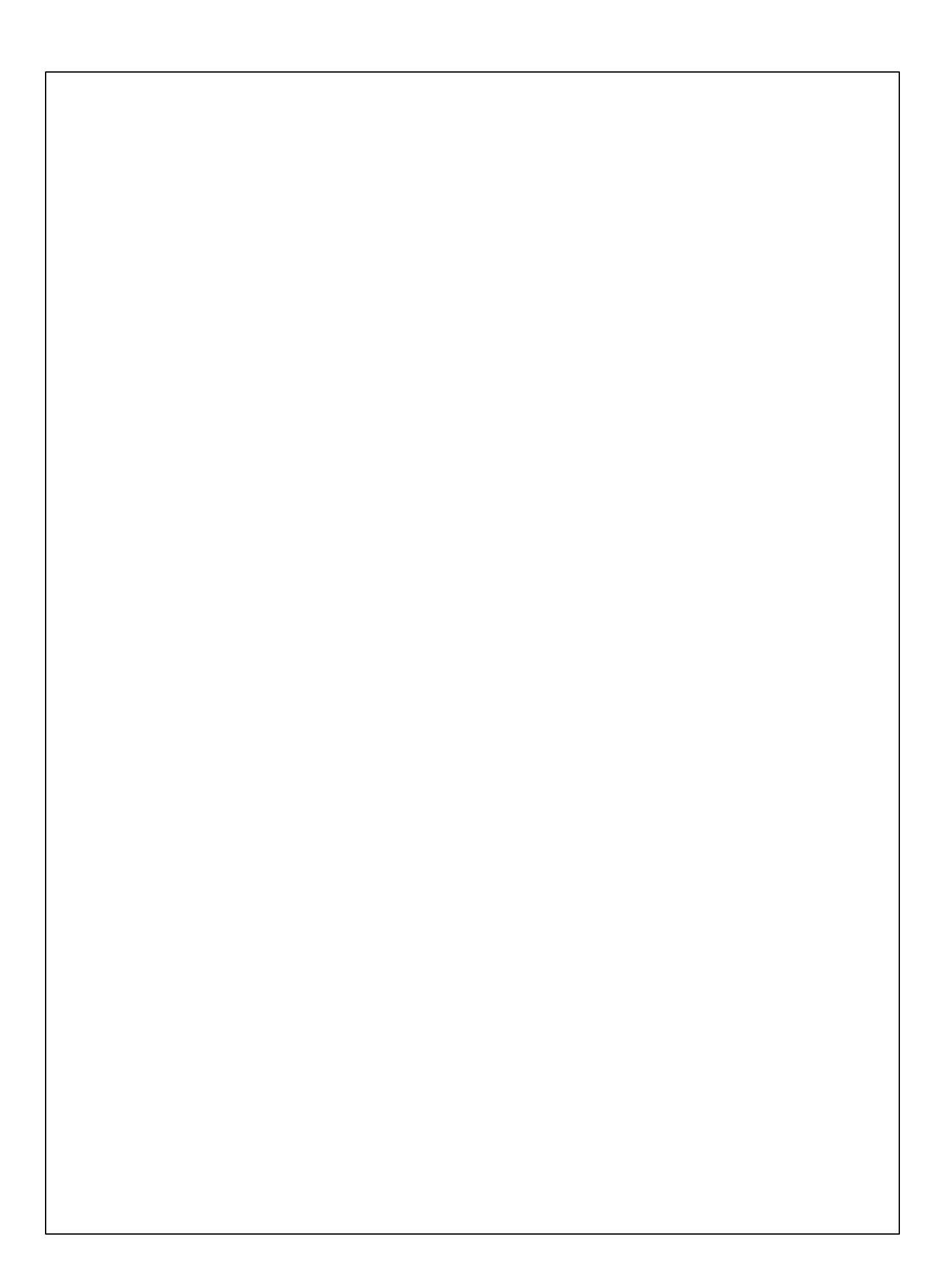